### EnviroMapper [\(https://enviro.epa.gov/enviro/em4ef.home\)](https://enviro.epa.gov/enviro/em4ef.home)

EnviroMapper is a map for browsing data in EPA databases and other data sources, such as IndianaMap and IDEM data.

On the main EnviroMapper screen, enter a starting point for your map, such as a street address (e.g., 123 Main St, Somewhere, Indiana), city name, county name, ZIP Code, or the name of a well-known entity (e.g., Turkey Run State Park) and press the Enter key or click the magnifying glass icon. **Note: EnviroMapper is a national database so if you use an address, city, or county, you will also need to enter "IN" or "Indiana."** 

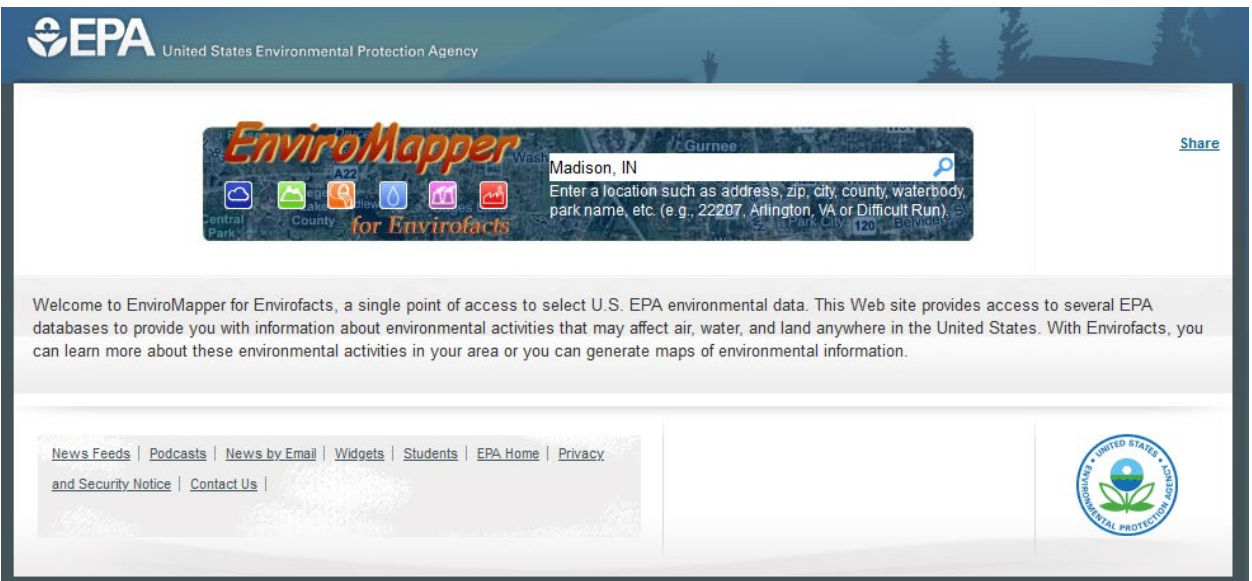

A blank map will appear which you can customize with the following tools.

Basemap  $\frac{1}{2}$  Basemap  $\bullet$  – use this to change the background map

Tools <sup>Tools</sup>  $\overline{\phantom{a}}$  - Add imagery (e.g., aerial or satellite photos), print the map, or use the measure tool to measure distances, calculate areas, or get a coordinate

More Data <sup>& More Data -</sup> Add additional data.

- o Additional Data Layers Base data from EPA
- $\circ$  Search Available Data The easiest way to find data. Search with "Indiana" to get Indiana state-specific data. Once you have found data you want, click the **Add** button. The map layer will appear on your map.

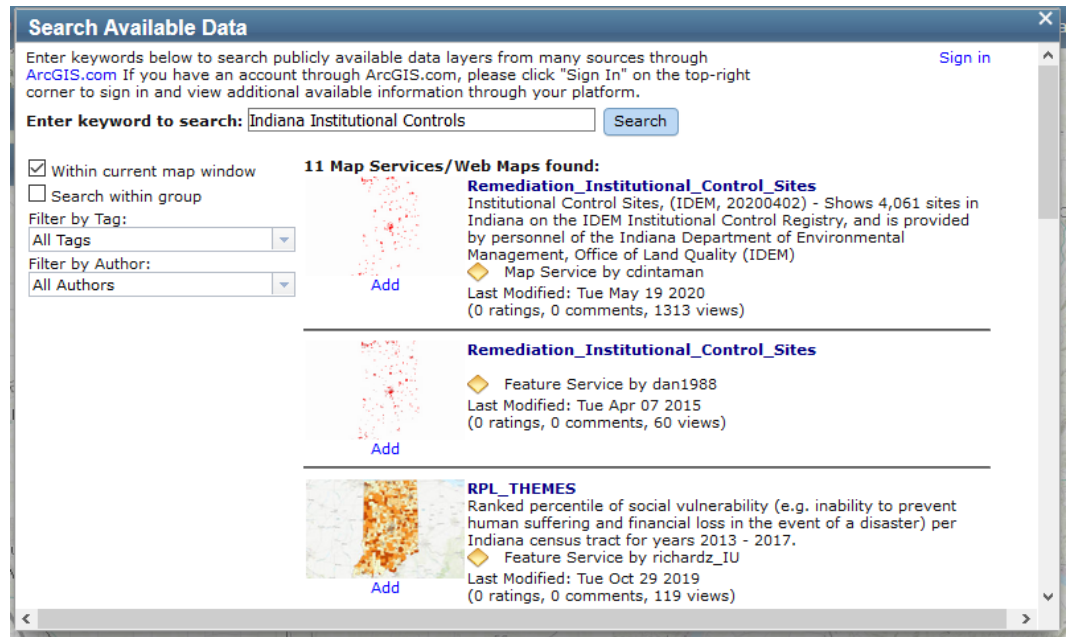

- $\circ$  Add Layer from Web Requires the web address of the data. You can find Indiana State Government data sources by opening one of the links below, finding a data set, copying and pasting the dataset URL into the *Add Layer from* Web URL: box, and clicking the **Add to Map** button (the example below shows adding Indiana Brownfields).
	- State of Indiana data (including IDEM):<https://gis.in.gov/arcgis/rest/services>
	- IDEM-specific data:<https://gis.in.gov/arcgis/rest/services/DEM>

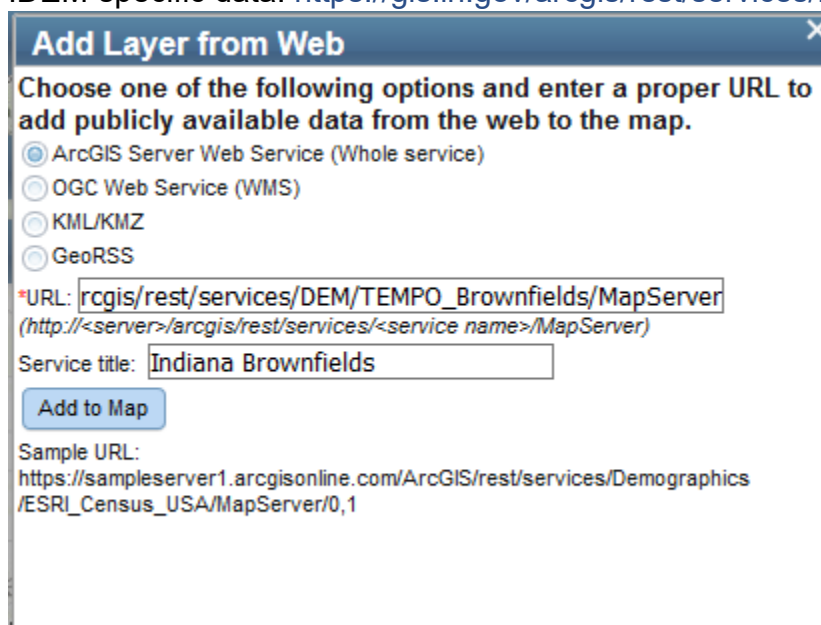

A legend with the data you added will appear along the right side of the map.

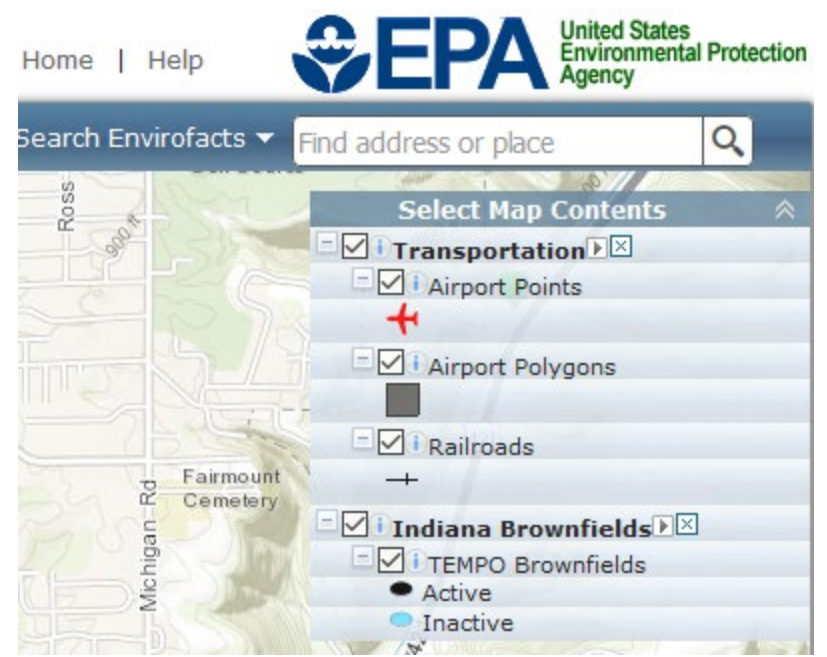

Search Envirofacts – Use this tool to find EPA data using one of the following options:

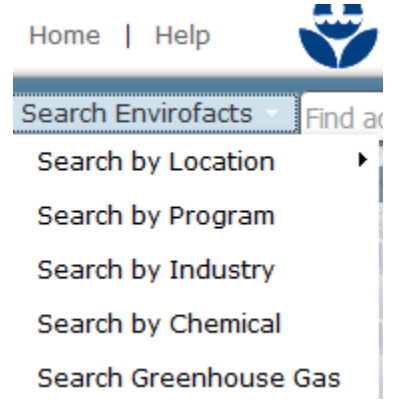

Once you select an option and choose the search criteria, a legend will appear along the left side of the map with controls for viewing the data selected.

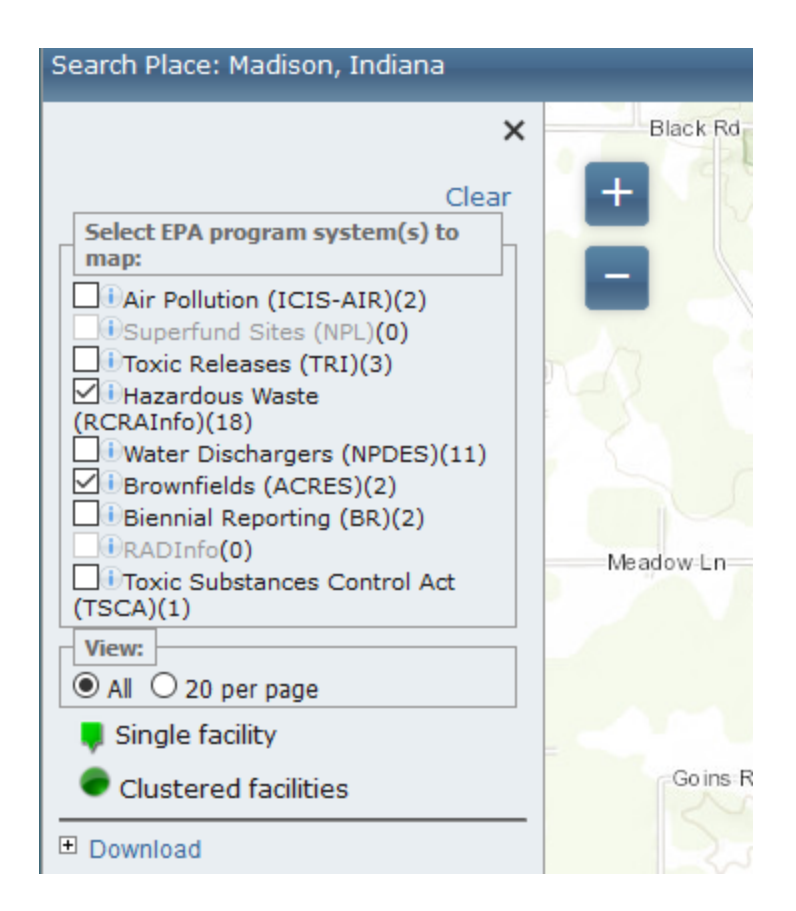

### Navigating the Map

Zoom – You can make the map larger or smaller by using your mouse scroll wheel, trackpad vertical swipe, or the zoom control on the left side of your EnviroMapper map. Pan – You can move the map area by clicking on the map and holding the left button on your mouse or trackpad while you drag the map area.

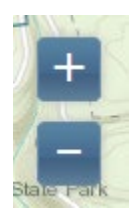

# Finding More Information

Click on a map icon to see more information about that location.

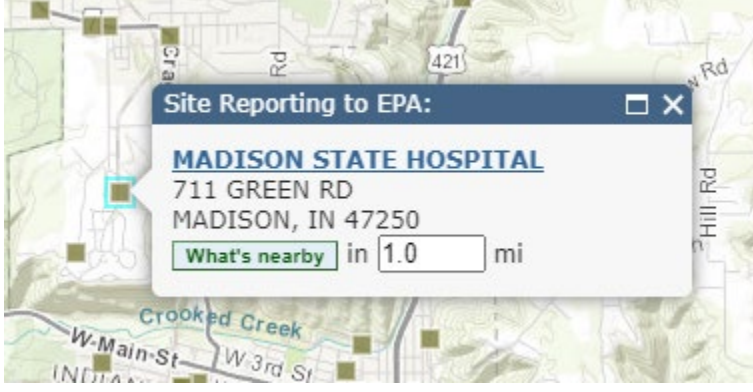

Clicking on the facility name hyperlink opens the Envirofacts summary record for the facility.

# **Search Results**

Home | Multisystem Search | Topic Searches | System Data Searches | About the Data | Data Downloads |<br>Widgets | Services | Mobile | Other Datasets

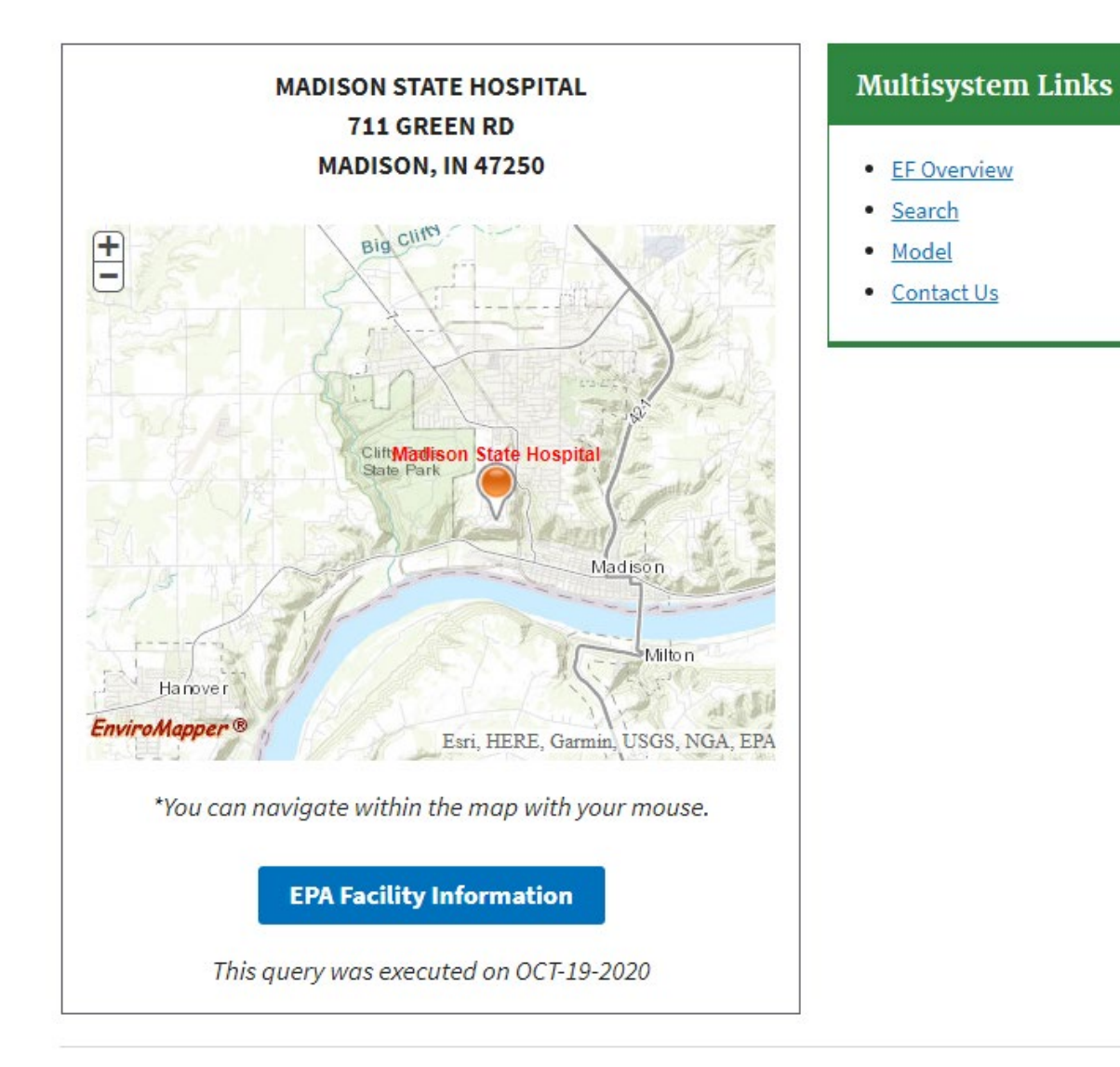

# **RCRAInfo**

**HANDLER ID:** 

INR000019547

Click on the **EPA Facility Information** button to see detailed information and links to EPA data for the facility.

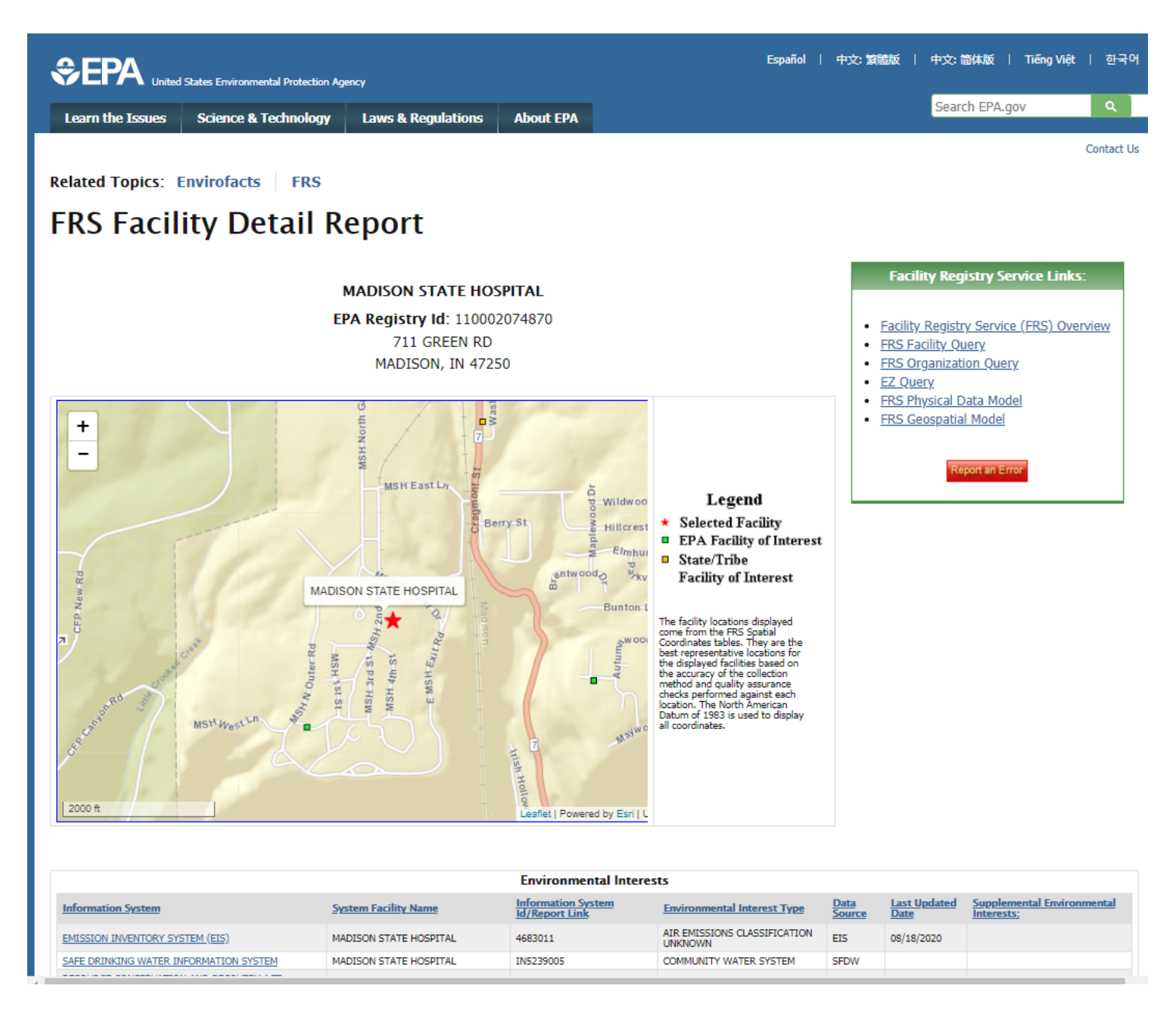

#### **Take the User Survey**

IDEM is committed to providing resources that meet your needs. Please take five minutes to complete the brief [VFC User Survey](https://www.surveymonkey.com/r/vfcuser) anonymously. Your valuable feedback will help IDEM continue to improve the VFC's search features, the public record request process, customer service, and your overall experience.